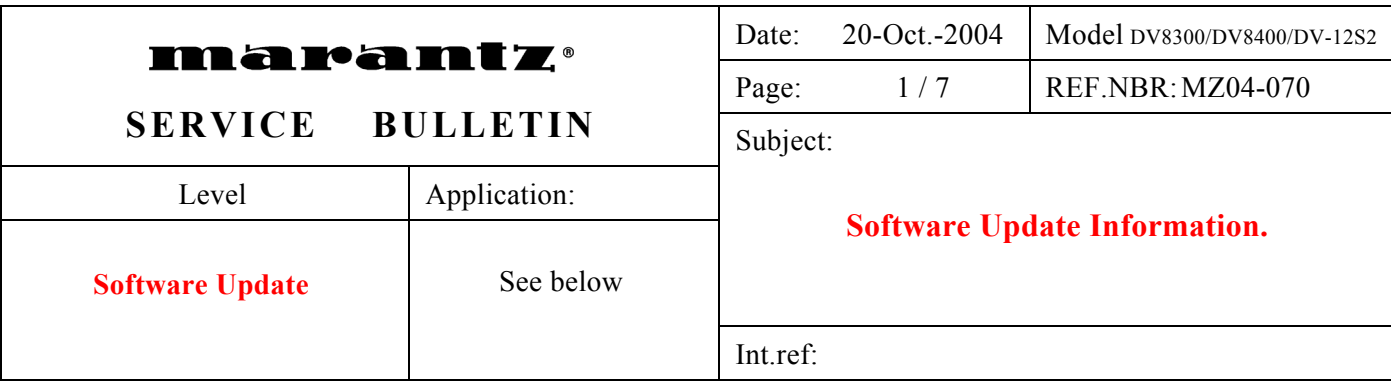

## **[PHENOMENON]**

Audio output changes with Center speaker and Subwoofer. (We have only tow claim of this problem so far.)

- 1) In condition, the Unit set Audio Out to 5.1 Channel.(DVD Setup Menu)
- 2) Play back 5.1 channel Disc long time continuation.

# **[SOLUTION]**

Update the Firmware for the DVD PCB Module version to **[ b1dm1156 ]** 

As for the details, Please see page 2/7 to 7/7

### **[NECESSARY PART]**

- 1) Update of the firmware Disc. Part no.**90M-DV12S2CD2**
- 2) Update the firmware is attached to the e-mail. File name: **mz.dvd(p)zip** 953KB

DV8300 / DV8400 / DV-12S2 Service Bulletin REF.NBR: MZ04-070 page 2/7

# **Firmware Update Procedure**

Purpose: Update Firmware of DB-VPB305 (DVD PCB Module for MARANTZ).

### **Caution**

- **1. First, confirm the number of DVD –Audio ID , and write down a number before you begin this work.**
- 2. Please see to the service manual page 3-18 to 3-22 for DV8300/DV8400 or page 3-22 to 3-24 for DV-12S2 **How to confirm the ID number.(EEP ROM)**
- 3. The updating of firmware takes about 7 minutes.

### **Necessary Equipment**

- 1. Windows PC with Serial Port (OS: 95, 98, Me, 2000 or XP)
- 2. RS-232C cable straight type (9 pin female 9 pin male)
- 3. DATA UPDATE KIT ( **\*DV12S1JiG** )
- 4. Zip file "**mz\_dvd(p).zip"**: include a application software for update of Firmware and updating data.

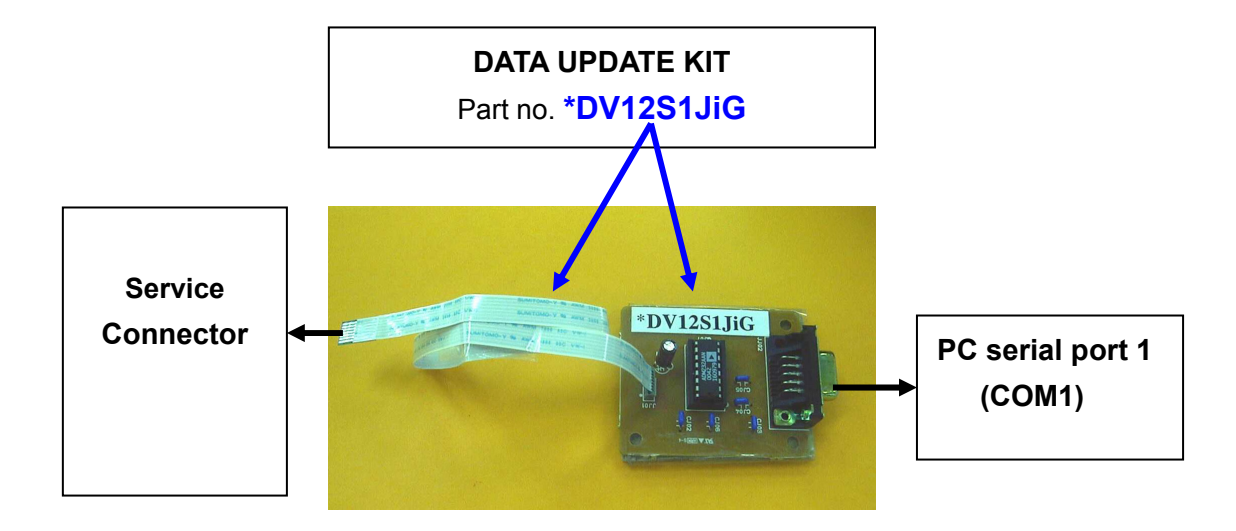

#### **Updating procedure**

- 1. Copy a Zip file to the hard disk of PC.
- 2. Unzip a Zip file. The "mz\_dvd (p)" folder opens automatically.
- 3. Double click the **tool** folder, and open.

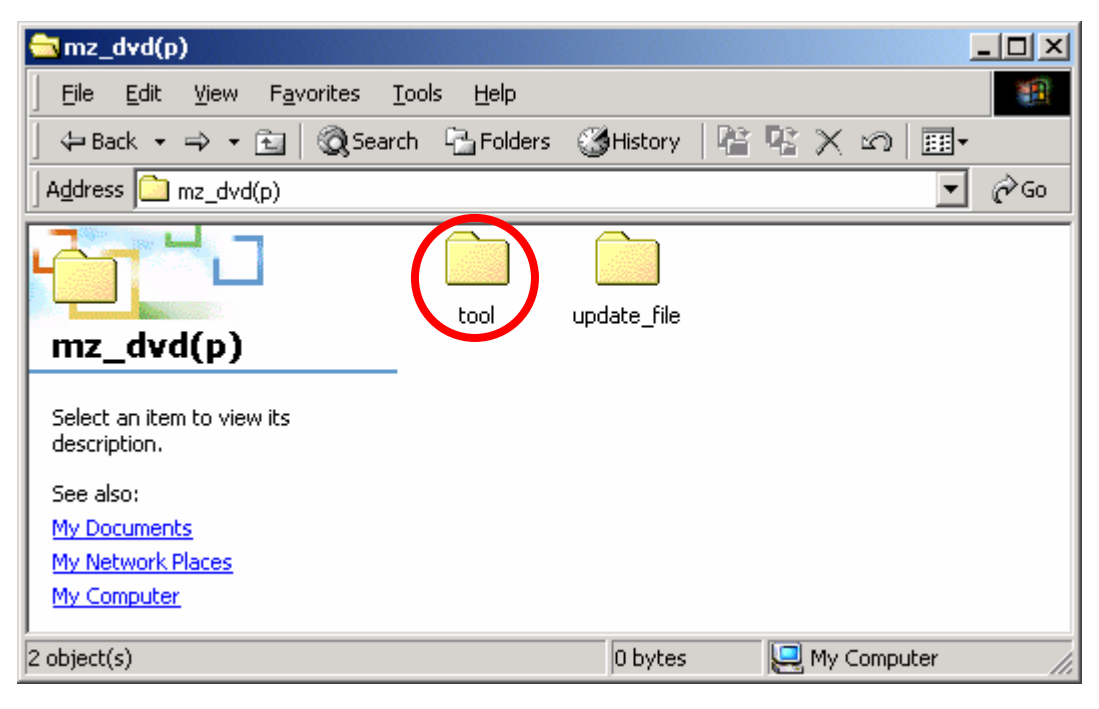

4. Double click the **UFU.exe**.

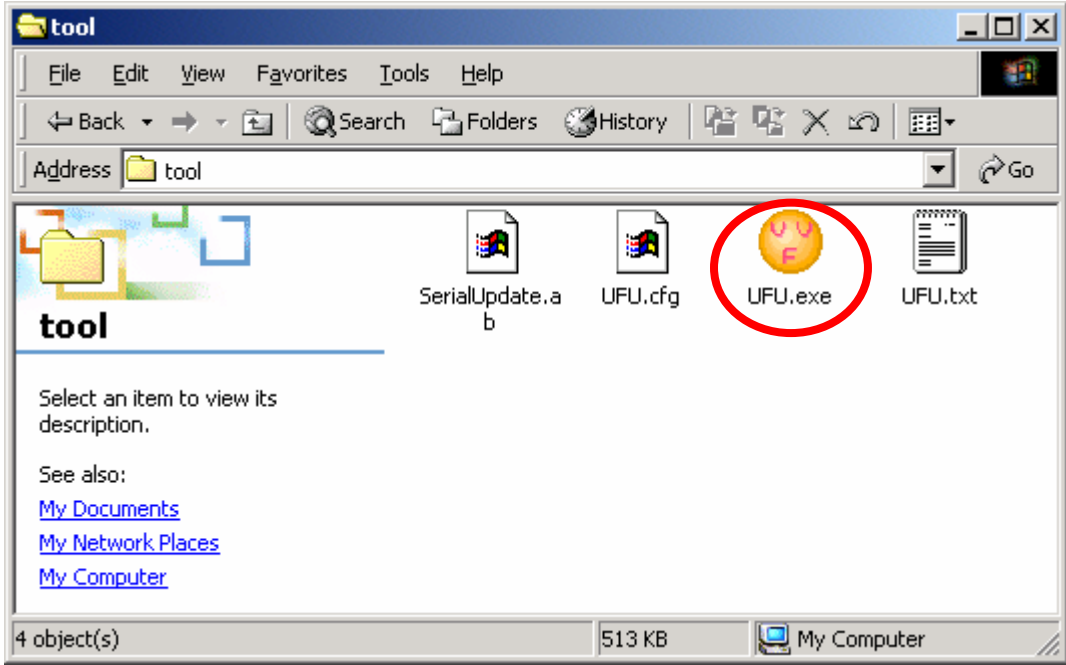

J.

5. Launch the UFU.

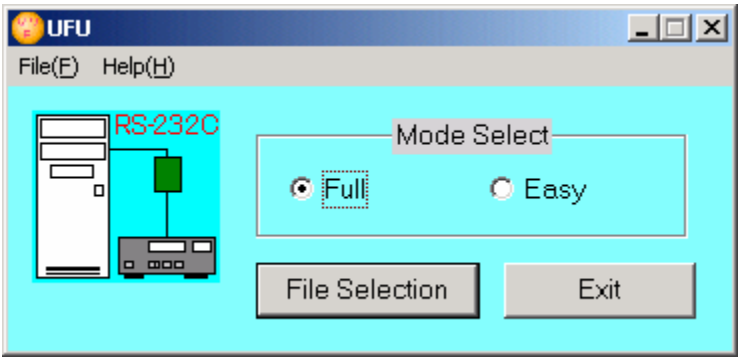

6. Click the **Easy** in a Mode Select.

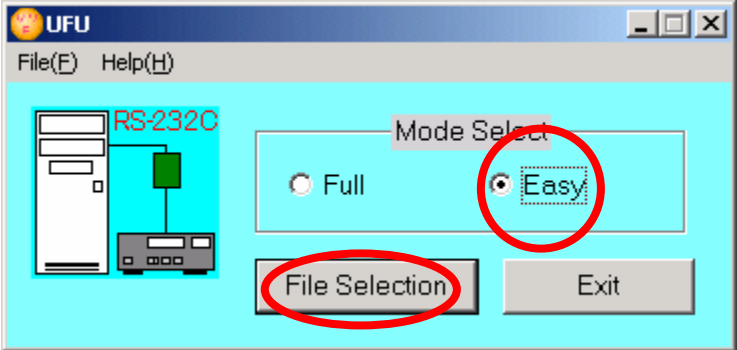

7. Click the **File Selection**.

h.

8. Click the **B1DM1156.SZ0** in an "update\_file" folder, and click the **Open**.

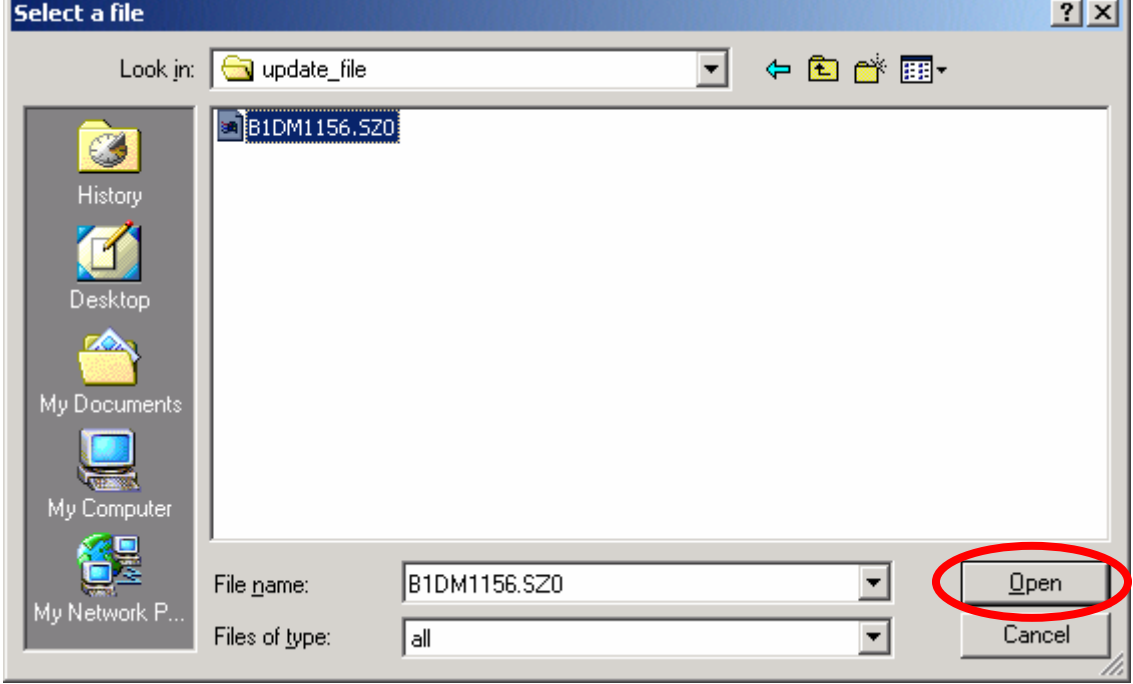

9. Ready to the setup for updating.

COM PORT is searched automatically and set as COM PORT of the smallest number. the Baudrate is fixing 115,200.

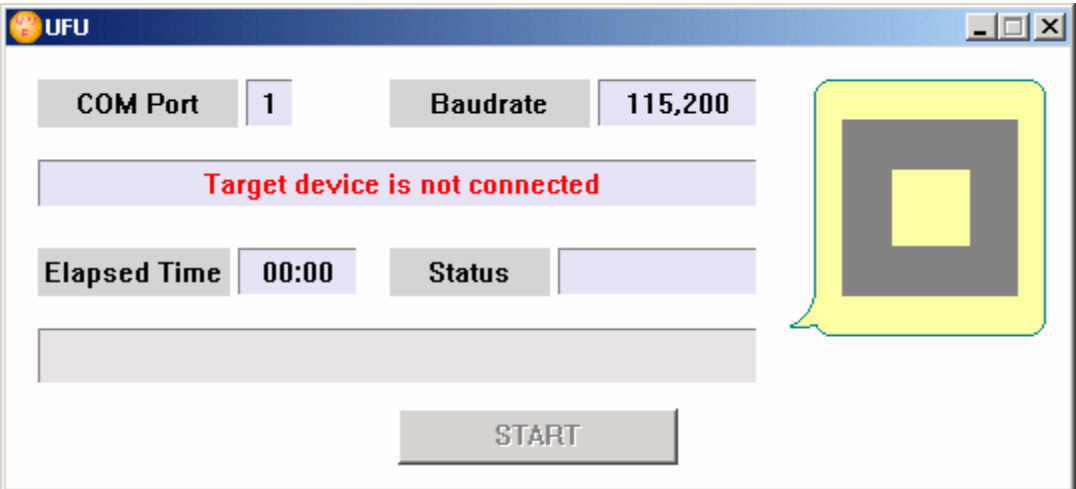

10. Disconnect the mains cord of DVD Player. Connect PC and the DATA UPDATE KIT with the RS-232C cable. And connect the flat cable (terminal is upside) of DATA UPDATE KIT to service connector of the DVD player. Service connector is JI05 (DV8300 and DV8400) or JI30 (DV-12S1).

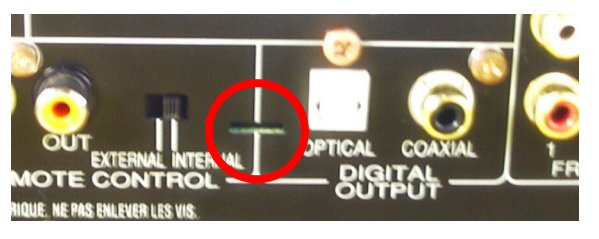

(Picture is rear panel of DV8400.)

- 11. Connect the mains cord and turn on the DVD Player.
- 12. Click the **START**.

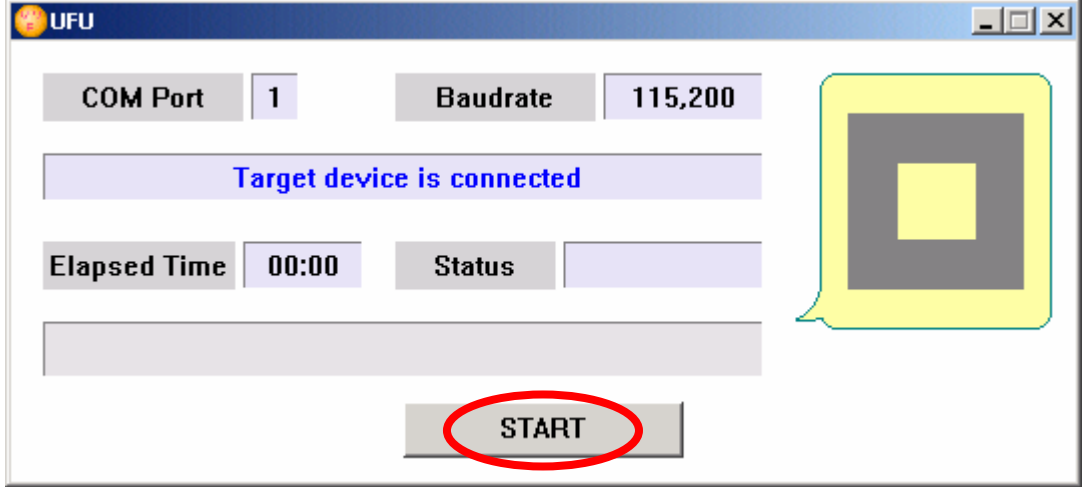

13. Firmware is updating. At this time, the FL display indicates "**DOWNLOAD**".

DV8300 / DV8400 / DV-12S2 Service Bulletin REF.NBR: MZ04-070 page 6/7

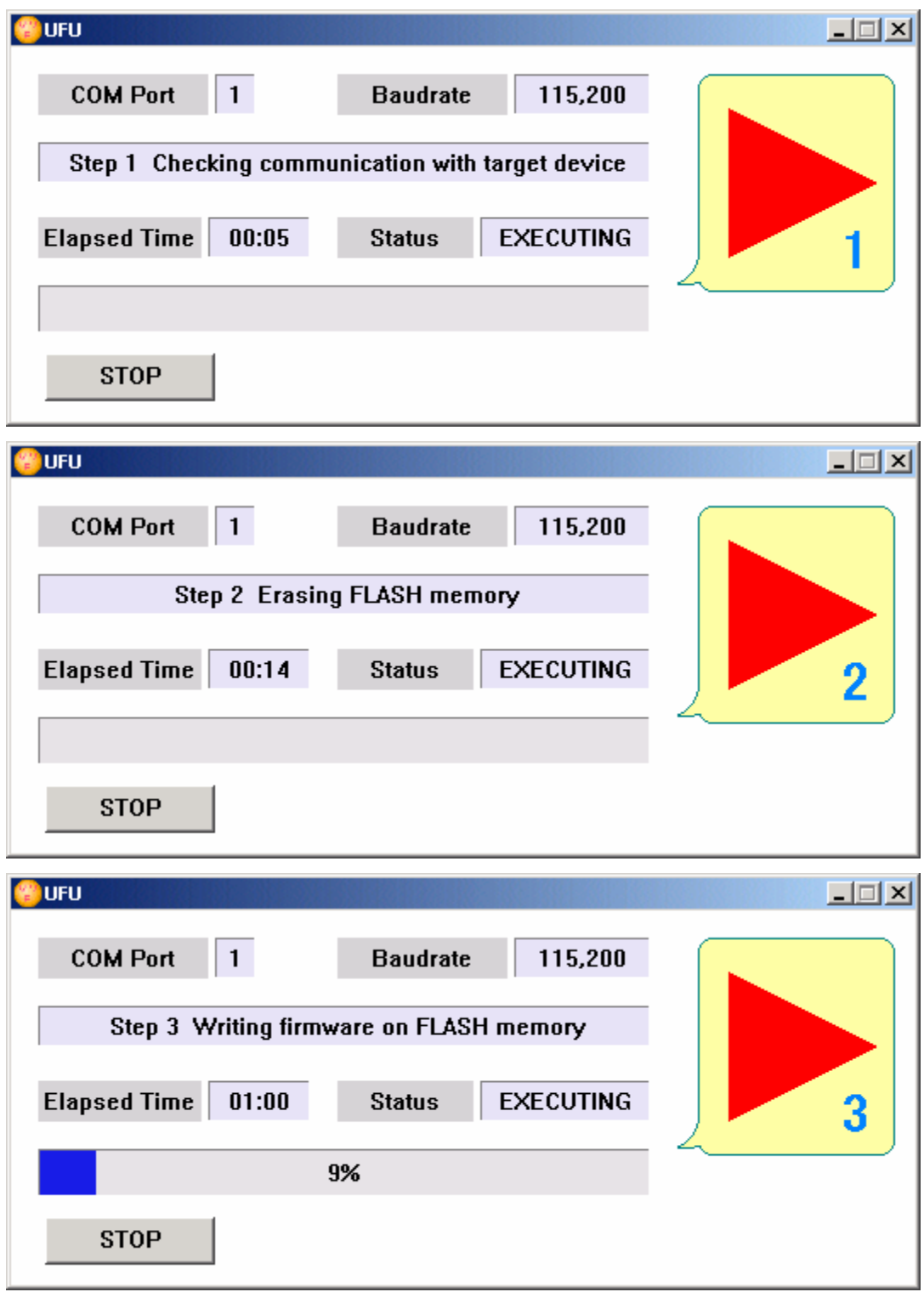

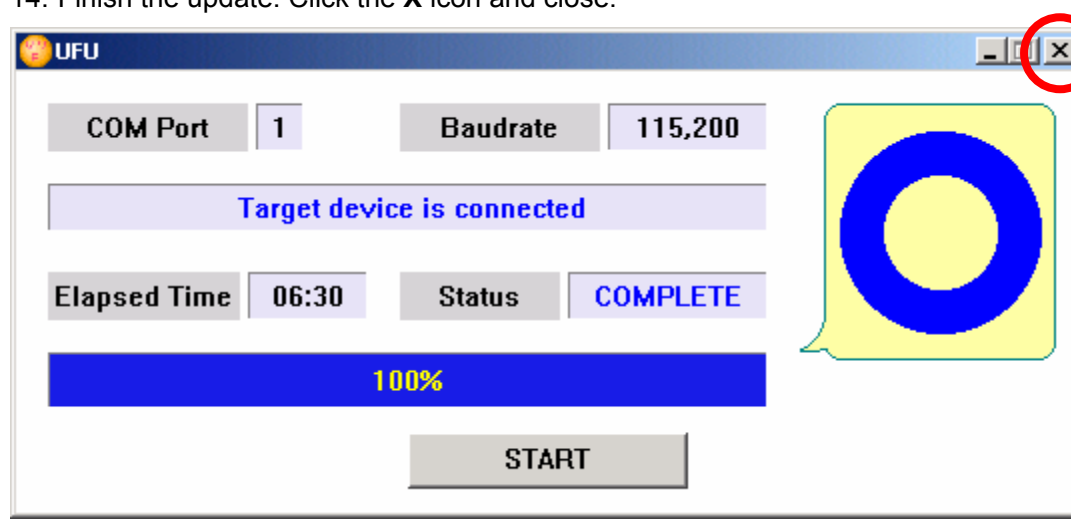

14. Finish the update. Click the **X** icon and close.

procedure of a service manual.

- 15. The DVD player is reset automatically. the FL display indicates "**NO ID NUM**". Case of DV-12S, It becomes standby mode, after reset.
- 16. Turn off the DVD Player. Disconnect the mains cord of DVD player. Next, disconnect flat cable from DVD player. **NOTE:** There is a possibility of damaging if an order differs.
- 17. The updating of a firmware is completion. Please input DVD AUDIO ID along with the